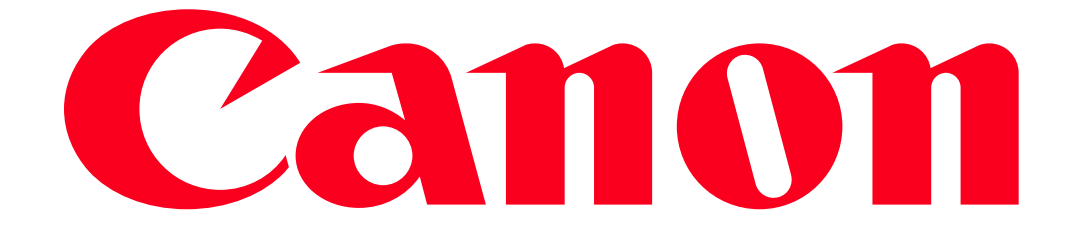

Sending images from a camera to an iPhone (PowerShot N2)

- In the following explanation, iPhone setting procedures are indicated by the indicated by the indicated by the camera setting procedures are indicated by the  $\Box$ icon.
- For convenience, iPhones, iPads, and other compatible devices are collectively referred to as "iPhones" in the text below.

**NOTE** 

- Keep your fingers or other objects off the Wi-Fi antenna area. Covering this may decrease the speed of your image transfers.
- Depending on the condition of the network you are using, it may take a long time to send movies. Be sure to keep an eye on the camera battery level.
- Up to 50 images can be sent together at once. One movie up to five minutes (or one digest movie up to 13 minutes) can be sent.
- On the screen, wireless signal strength is indicated by the following icons.

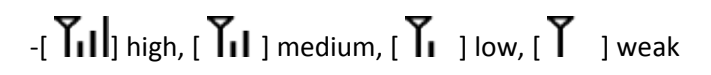

### Getting Started

The procedure for using the Wi-Fi function to send images from a camera to an iPhone is explained in the following four steps. Proceed in order from Step 1.

 $\boxed{1}$ Step 1: Confirming the iOS version

 $2$  step 2: Installing CameraWindow on the iPhone

**3** Step 3: Connecting the camera to the iPhone

 $\vert 4 \vert$ Step 4: Sending images to the iPhone

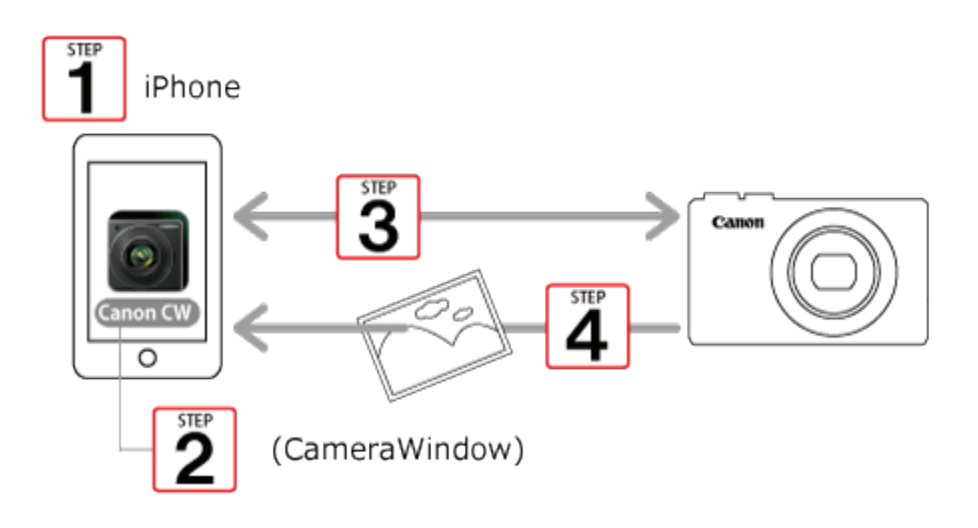

Step 1: Confirming the iOS version

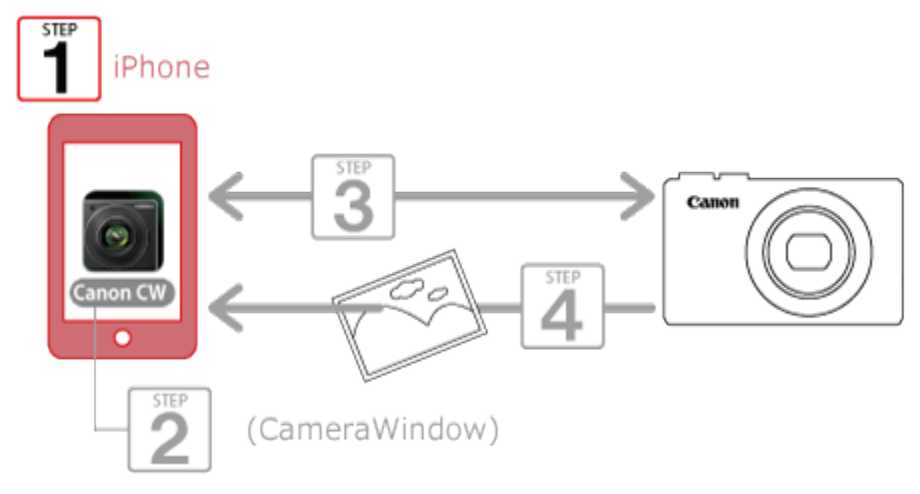

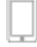

 $\Box$  1. Check the iPhones requirements.

The camera can connect via Wi-Fi to iPhones running the following operating systems:

iOS 6.0 / 6.1 / 7.0 / 7.1

To check the iOS version information, touch [Settings] > [General] > [About].

NOTE

• The setting procedures and items may differ by iPhone model or installed iOS version.

# Step 2: Installing CameraWindow on the iPhone

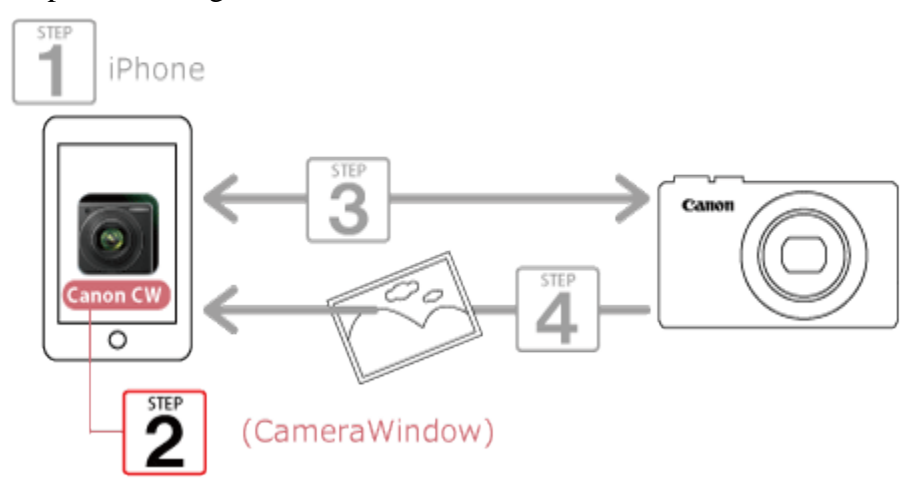

Download and install CameraWindow from the [App Store].

If CameraWindow is already installed on the iPhone, please proceed to Step 3: Connecting the camera to the iPhone.

## NOTE

- The example procedure is shown on an iPhone installed with iOS 6.0.
- The example screen images from the iPhone are used to explain the setting procedures and may differ from the screens shown on other models. For more information on the model you are using, refer to the Instruction manual for your iPhone.

1. Touch the [App Store] application on your iPhone to access the App Store.

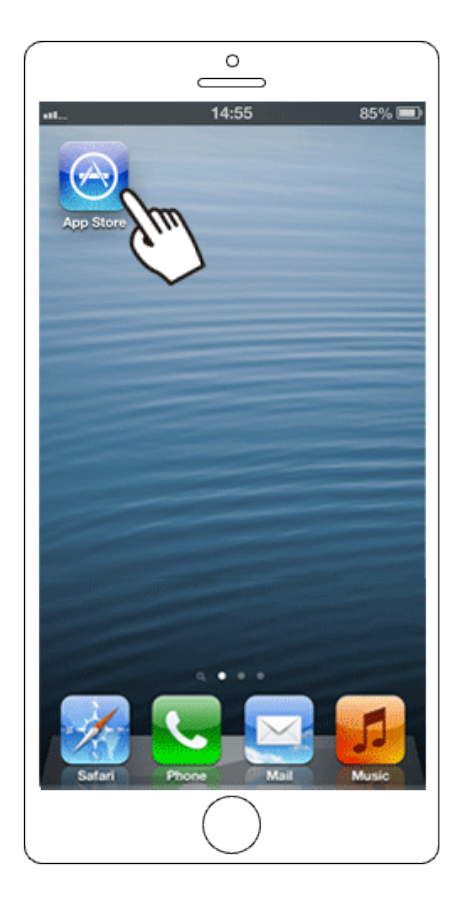

#### IMPORTANT

The CameraWindow application is free, but separate connection charges for accessing the App Store may be applicable.

An Apple account is necessary to download CameraWindow.

Downloading time may be prolonged if CameraWindow is downloaded using a cellular network.

 $\Box$  2. Tap the search icon.

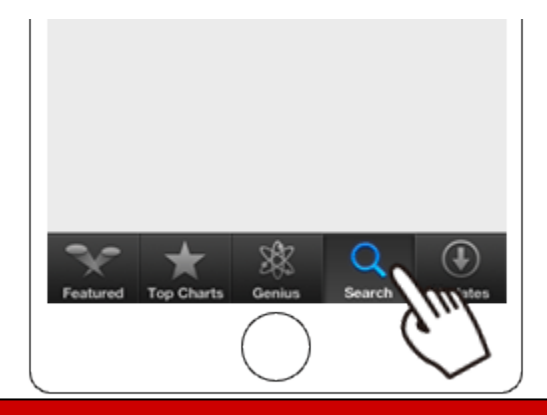

3.  $\Phi$  Enter 'camerawindow' in the search field, and then  $\Phi$  tap [Search].

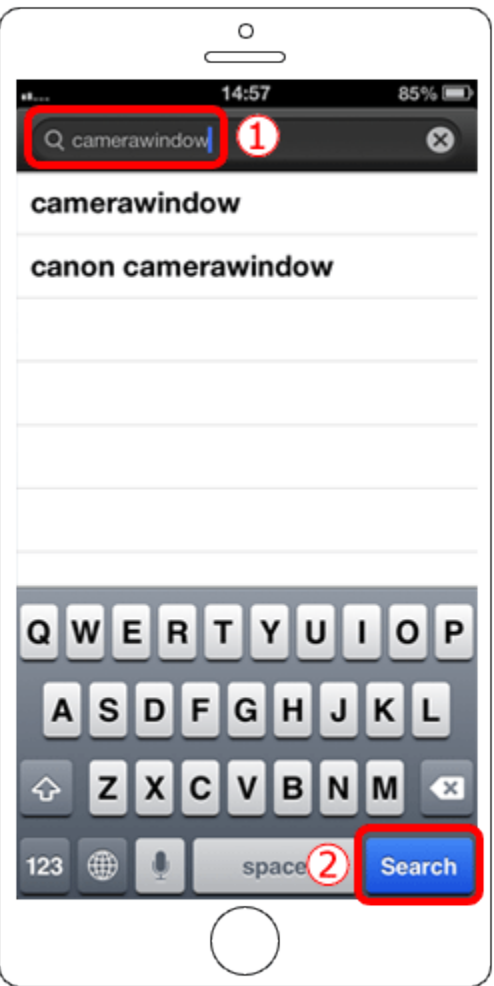

 $\Box$  4. Choose [Canon CameraWindow] from the displayed search results, and install it on the iPhone.

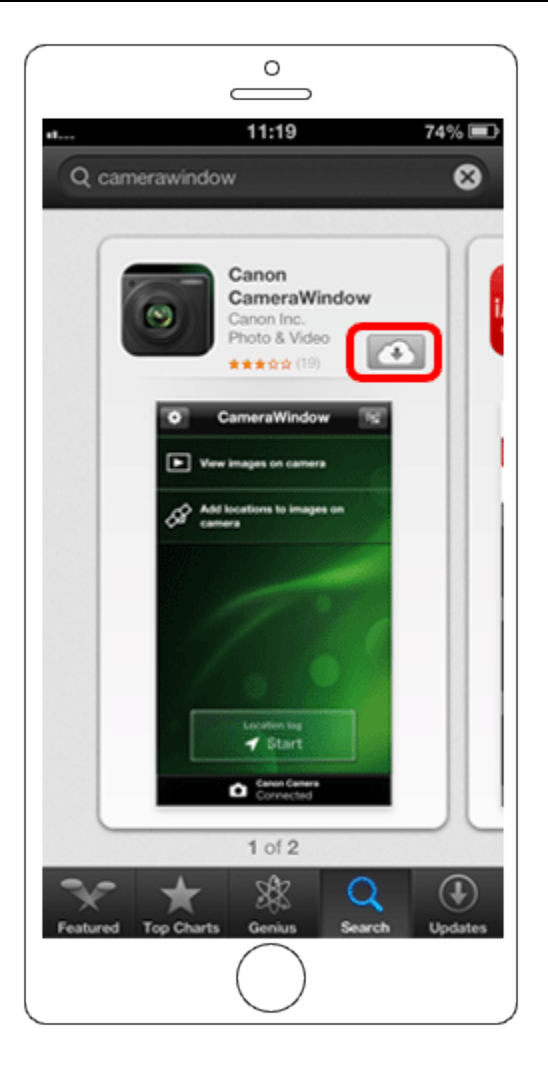

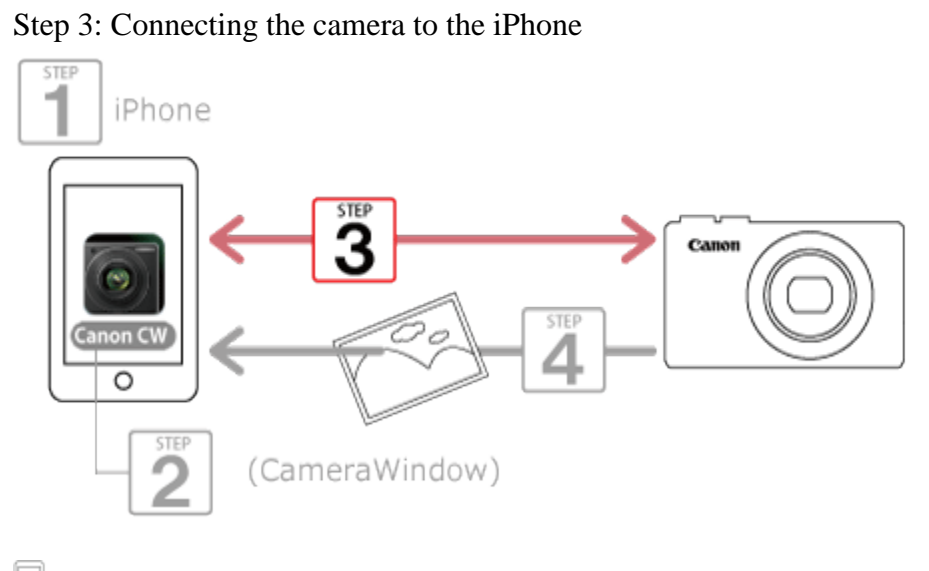

 $\Box$  1. Turn the iPhone on.

2. Confirm that the iPhone is not set to [Airplane mode].

 $\Box$  3. Touch [Settings].

 $\Box$  4.  $\Phi$ Tap [Wi-Fi], and then  $\Phi$  set the [Wi-Fi] switch to [ON].

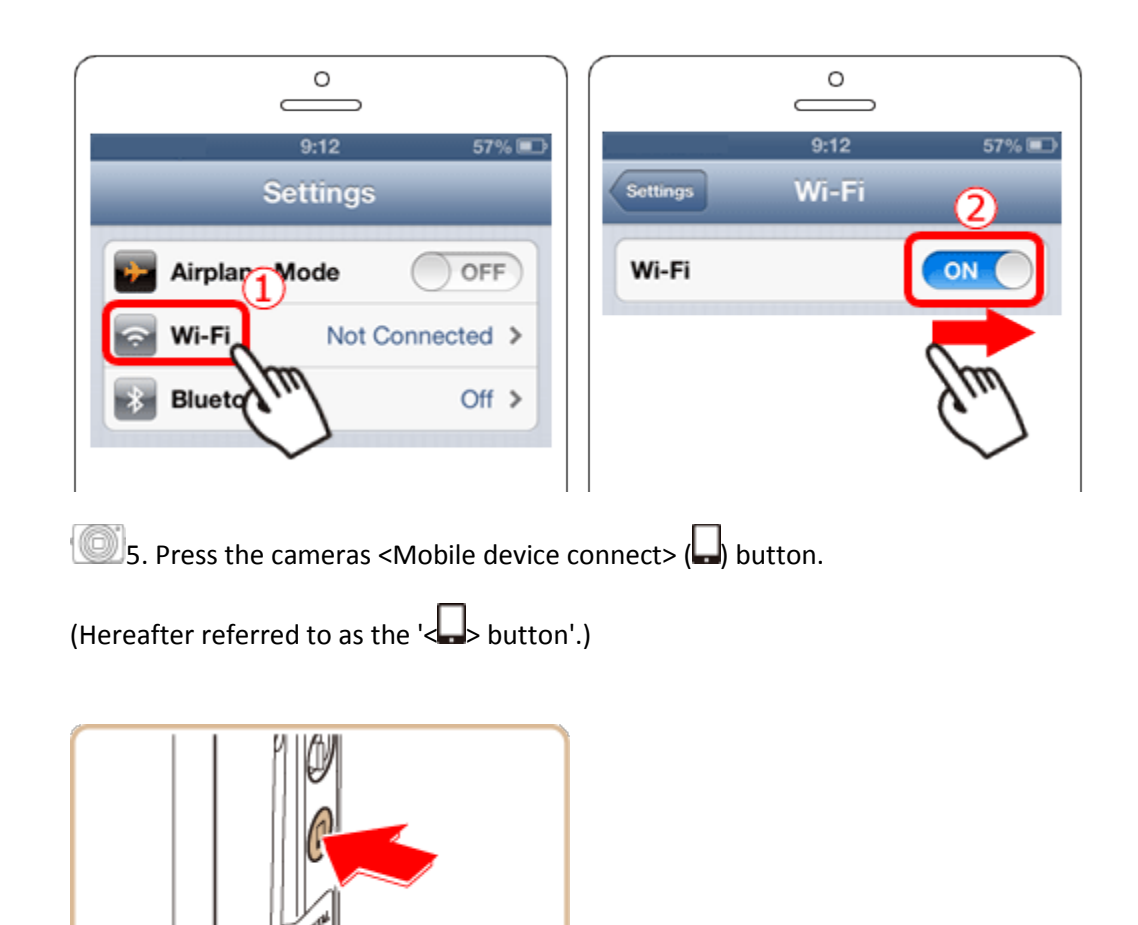

NOTE

When setting up Wi-Fi for the first time, the camera nickname registration screen will be displayed.

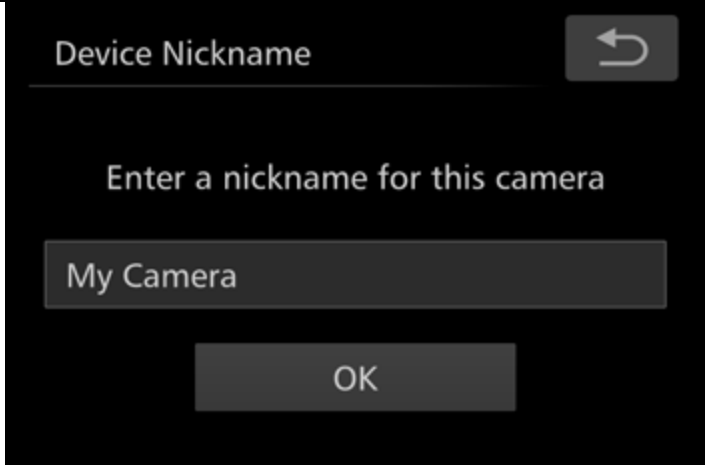

This nickname will be displayed on the screen of target devices when connecting to other devices via Wi-Fi.

Touch within the frame and then enter a nickname (up to 16 letters and numbers) with the displayed keyboard. Press the [OK] button when finished.

([My Camera] has been entered in the example image above.)

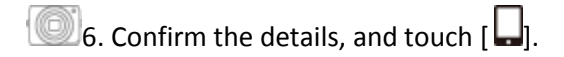

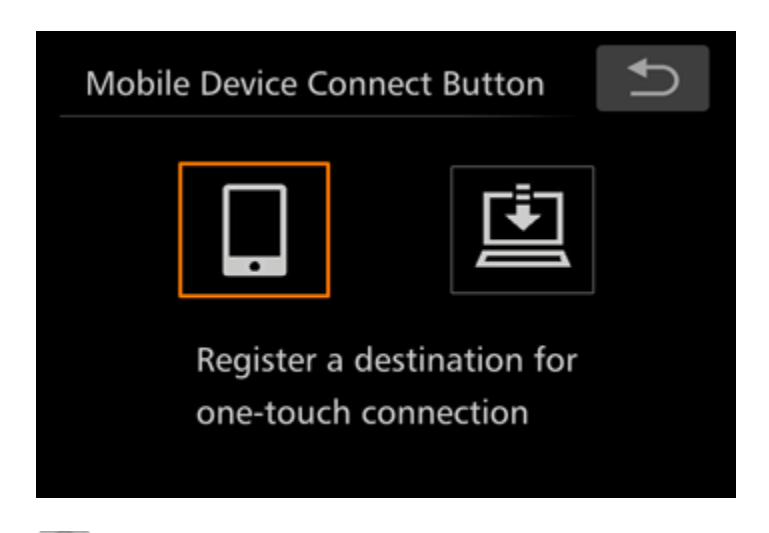

**12.** The cameras SSID is displayed on the screen.

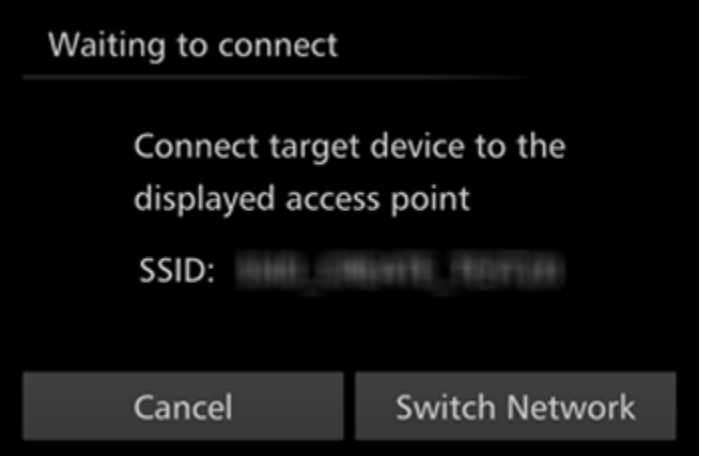

#### REFERENCE

When you are in the vicinity of an access point that you have previously connected to, the camera will automatically connect to it. To change access points, select [Switch Network] from the screen that will be displayed when the connection is being established.

8. Choose the SSID (network name) displayed on the cameras screen from the list of access points displayed on the iPhone.

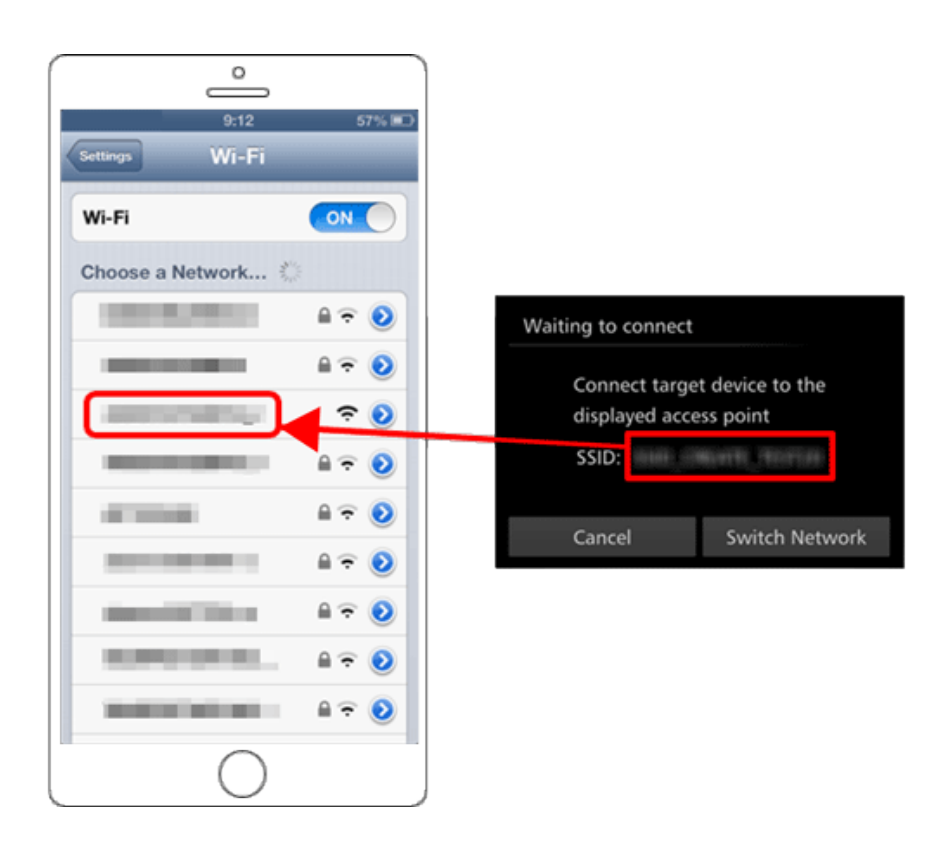

## NOTE

For better security, you can require password input on the screen by touching [FUNC.], accessing [MENU] and choosing  $[\hat{\Upsilon}^{\dagger}]$  tab > [Wi-Fi Settings] > [Password] > [On]. In this case, in the password field on the smartphone, enter the password displayed on the camera.

After confirming that the iPhone and the camera are connected, touch the [Home Button] to return to the [Home Screen].

9. Touch the [Canon CW](  $\bigcirc$  ) application icon on the iPhone to start CameraWindow.

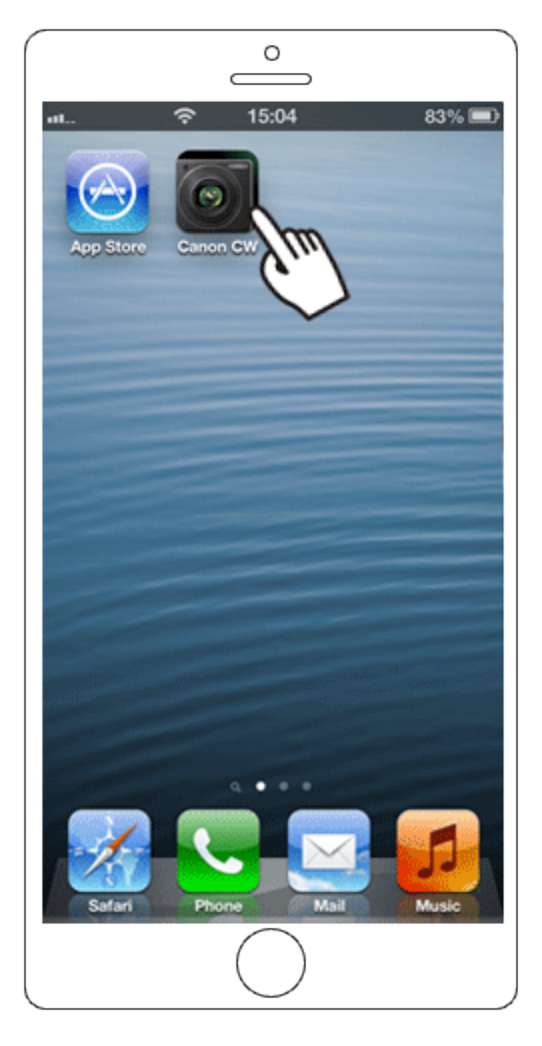

# NOTE

When starting up CameraWindow for the first time, the iPhone nickname registration screen will be displayed. Enter a nickname, and touch [Done].

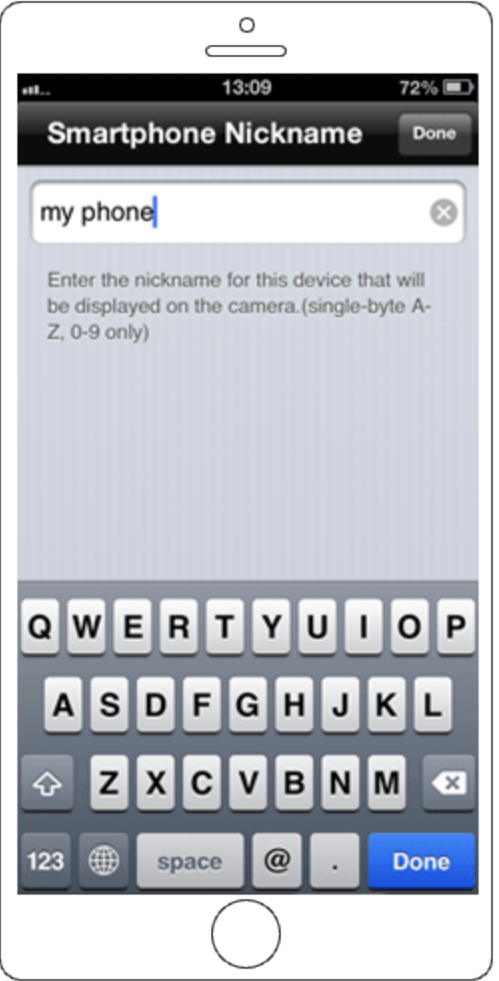

([my phone] has been entered in the example image above.)

10. Once the iPhone is recognized on the camera, its nickname will be displayed on the camera as shown in the image below. Drag up or down to display the desired iPhone's nickname, and touch to choose it.

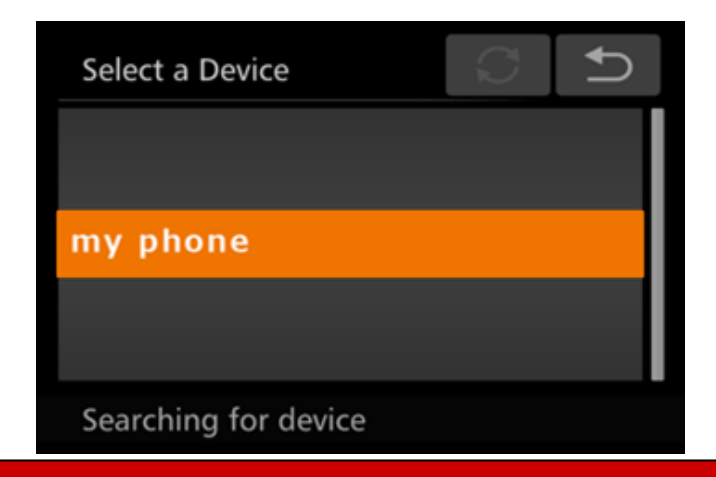

11. After a connection is established with the iPhone, the iPhone name is displayed on the camera. (This screen will close in about one minute.)

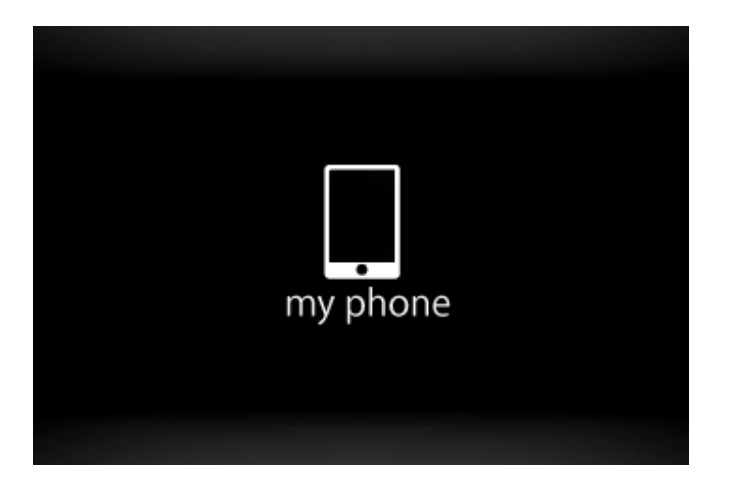

#### **REFERENCE**

- Once you have connected to a smartphone initially by pressing the <<br>  $\blacktriangleright$  button, you can simply press the < > button after that to connect again for viewing and saving camera images on connected devices.
- Connections require that a memory card be in the camera.
- The image quality level for movies that can be sent may differ depending on the iPhone. Refer to the instruction manual for your iPhone for details.
- One smartphone can be registered to the <  $\blacktriangleright$  button. To assign a different one, first clear the current one in MENU >  $\begin{bmatrix} 1 & 1 \\ 1 & 1 \end{bmatrix}$  tab > [Mobile Device Connect Button].
- To assign a different smartphone to the <**bullerally** button, clear the current assignment. Touch [FUNC.] and then [MENU], and on the [1111] tab, choose [Mobile Device Connect Button]. After the confirmation message, touch [OK], and then assign the new smartphone to the button.

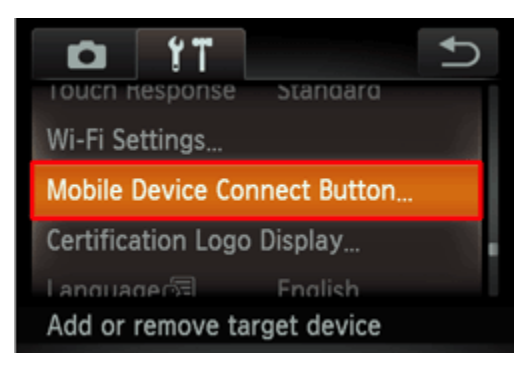

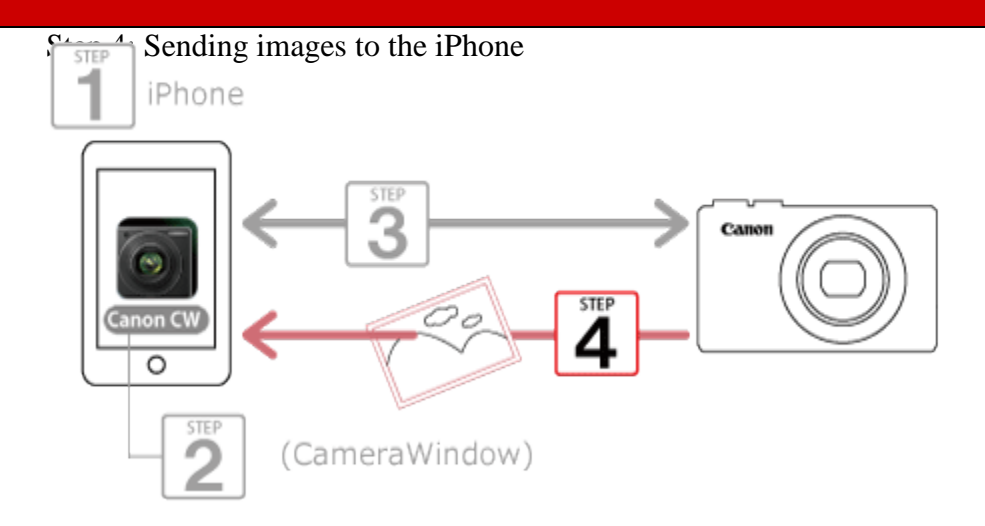

 $\Box$  1. Use the iPhone to import images from the camera to the iPhone.

When the camera is connected to the iPhone, a list of the images on the camera will appear in [CameraWindow].

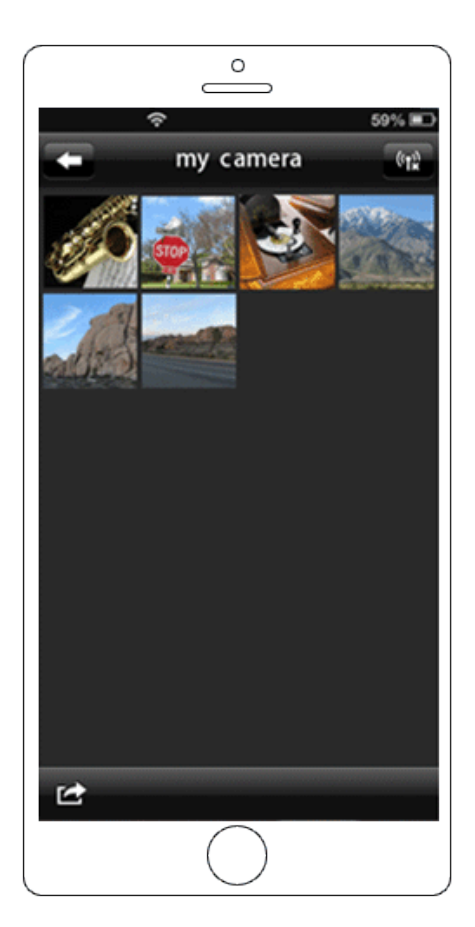

2. Touch the iPhones menu key, and then touch the images you want to import to select them.

 $[\nabla]$  is displayed on selected images.

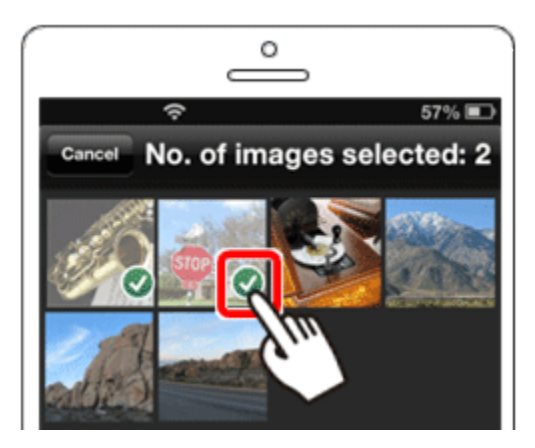

3. When you touch [Save], the selected images will be imported into the iPhone.

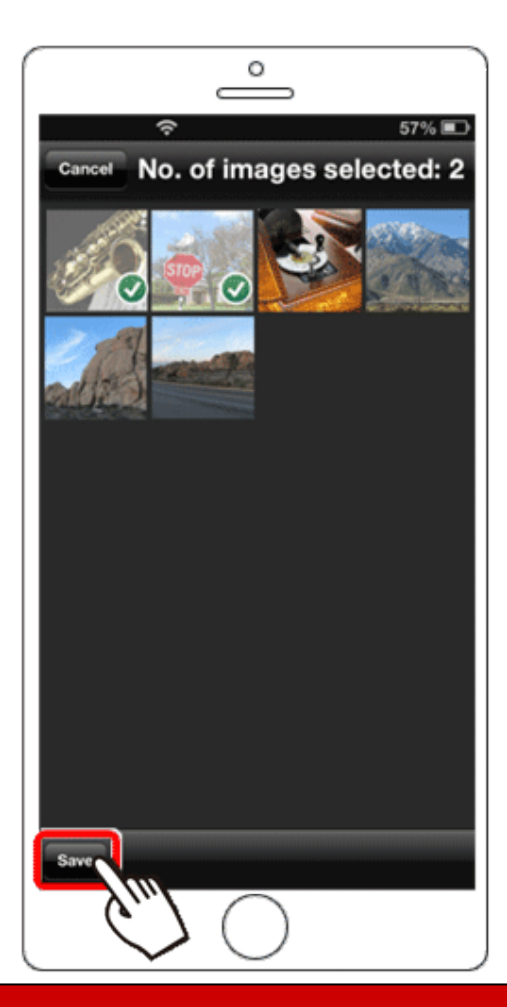

4. To end the connection, touch the  $\begin{bmatrix} 0 & 0 \\ 0 & \end{bmatrix}$  icon displayed in the upper right of the screen, and then touch [Yes].

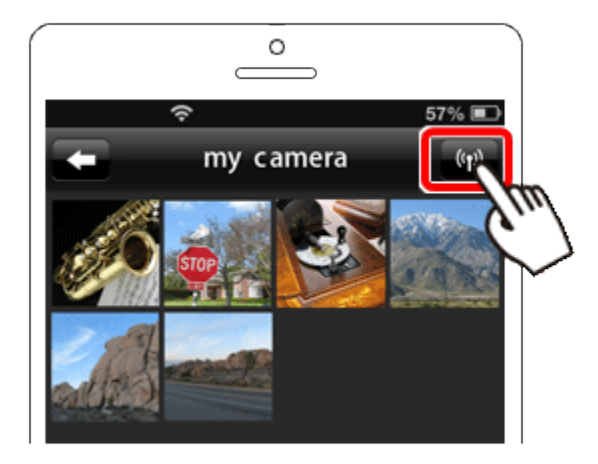

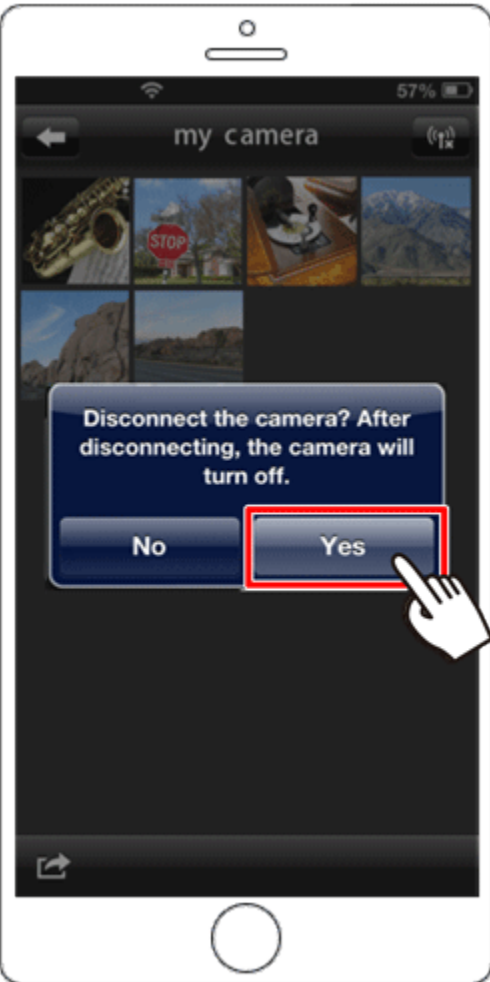

When the connection is ended, the camera will automatically turn off.

NOTE

• To control the camera manually, either end the connection from the iPhone or restart the camera after pressing the power button to turn it off momentarily.